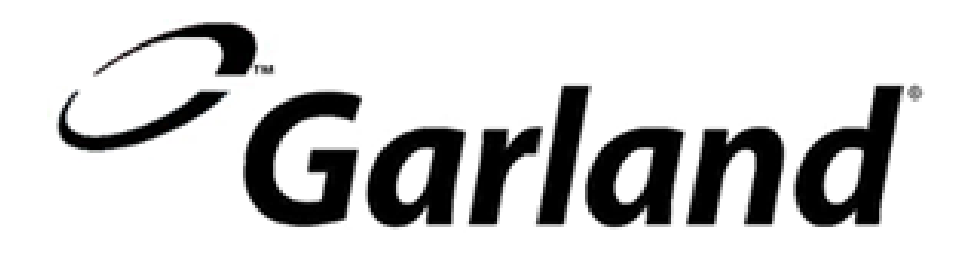

# **MODÈLE GARLAND MC-E20**  PROCÉDURE DE PROGAMMATION DU CONTRÔLEUR

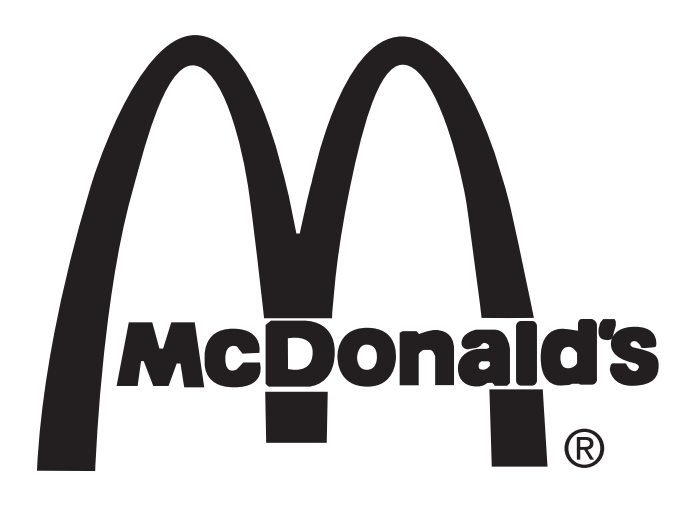

Procédures de programmation Garland – Modèle Garland : MC-E20

# **PROCÉDURE 1 POUR PROGRAMMER LE CONTRÔLEUR**

### **NOTE : LA PROGRAMMATION DOIT ÊTRE FAITE À PARTIR DU CONTRÔLEUR MAÎTRE (CELLULE SUPÉRIEURE)**

#### Outils requis : Aucun Pièces requises : Aucune

- 1. Mettre l'interrupteur principal « On/Off » (Marche/Arrêt) à « ON » (Marche). Vérifier que tous les tableaux de commande affichent « OFF » (Arrêt).
- 2. **ENFONCEZ** le bouton **PROG** dans la cellule supérieure pendant deux **(2) secondes** pour activer le contrôleur dans le mode Program. Le tableau de commande affichera le numéro d'identification du programme.
- 3. Enfoncez l'interrupteur **MENU** pour sélectionner l'élément du menu à être programmé.
- 4. Enfoncez l'interrupteur **FUNCTION (Fonction)** pour sélectionner la fonction à être changée. Le fonction de temps de cuisson, la fonction de température de cuisson et la fonction de cycle de service inférieur seront affichées.

REMOVE (Retirez) :  $12:15$  AIM COOK TEMP (Temp. de cuisson) : \_\_\_ 360 F/C DUTY CYCLE TOP (Cycle de service supérieur) : \_\_\_\_\_\_\_\_\_\_\_\_\_\_ 100% DUTY CYCLE BOTTOM (Cycle de service inférieur) : \_\_\_\_\_\_\_\_\_\_\_ 080%

#### **NOTE : LES ÉLÉMENTS QUI SONT DES TITRES DE PRODUITS NE COMPORTENT PAS DE MINUTERIES DE CUISSON.**

- 5. **ENFONCEZ** le bouton **CURSOR (Curseur)** afin de sélectionner le caractère à être modifié comme indiqué par le caractère clignotant.
- 6. **ENFONCEZ** le bouton **VALUE (Valeur)** pour modifier le caractère clignotant au numéro désiré.
- 7. **ENFONCEZ** le bouton **MENU SELECT (Sélect. menu)** jusqu'à ce que « REMOTE UNIT UPDATE » (Mise à jour de l'appareil à distance) apparaisse à l'afficheur.
- 8. **ENFONCEZ** le bouton **FUNCTION (Fonction)** jusqu'à ce que « TRANSMIT DATA? N » (Transmettre données? N) apparaisse à l'afficheur.
- 9. **ENFONCEZ** le bouton **VALUE (Valeur)** pour changer le « N » clignotant pour un « Y » clignotant.
- 10 **ENFONCEZ** le bouton **PROG**. L'afficheur supérieur indiquera « Transmitting Data » (Transmission des données), alors que les autres cellules indiqueront « Receiving Data» (Réception des données).
- 11. **ENFONCEZ** l'interrupteur **PROG EXIT (Quitter prog)** pour quitter le mode de programmation. Vérifiez que le tableau de commande affiche « OFF » (Arrêt).

### **POUR CHANGER LA TEMPÉRATURE PRÉDÉTERMINÉE (TITRE, MENU PRINCIPAL ET SOUS-MENUS)**

**UNE FOIS CETTE MISE À JOUR TERMINÉE, L'AUTRE AFFICHEUR DE CELLULE INDIQUERA « OFF » (ARRÊT) ET L'AFFICHEUR SUPÉRIEUR REVIENDRA À « REMOTE UNIT UPDATE » (MISE À JOUR DE L'APPAREIL À DISTANCE)**

- 1. Assurez-vous que **TOUS** les contrôleurs indiquent **OFF (Arrêt)**
- 2. **ENFONCEZ** et **MAINTENEZ** le bouton **PROG** pendant **deux (2) secondes** pour activer le contrôleur dans le mode Program. Le tableau de commande affichera le numéro d'identification du programme.
- 3. **ENFONCEZ** le bouton **MENU SELECT (Sélect. menu)** pour sélectionner l'élément de menu à être changé.
- 4. ENFONCEZ le bouton FUNCTION (Function) X fois (**voir la note suivant cette étape**) pour obtenir COOK TEMP (Temp. de cuisson) : XXXF.

**NOTE : SI VOUS CHANGEZ LE TITRE DES ÉLÉMENTS DE MENU À L'ÉTAPE 4 – ENFONCEZ LE BOUTON FUNCTION 1X.**

#### **NOTE : SI VOUS CHANGEZ LES ÉLÉMENTS DU MENU PRINCIPAL OU D'UN SOUS-MENU À L'ÉTAPE 4 – ENFONCEZ LE BOUTON FUNCTION 2X.**

- 5. **ENFONCEZ** le bouton **VALUE (Valeur)** pour changer la valeur du caractère clignotant.
- 6. **ENFONCEZ** le bouton **CURSOR (Curseur)** pour modifier le caractère clignotant de droite.
- 7. **RÉPÉTEZ** les étapes 5 et 6 jusqu'à obtenir la **COOK TEMP (Temp. de cuisson)** désirée.
- 8. **ENFONCEZ** le bouton **MENU SELECT (Sélect. menu)** jusqu'à ce que « REMOTE UNIT UPDATE » (Mise à jour de l'appareil à distance) apparaisse à l'afficheur.
- 9. **ENFONCEZ** le bouton **FUNCTION (Fonction)** pour obtenir « TRANSMIT DATA? » (Transmettre les données?) avec un « N » clignotant.
- 10. **ENFONCEZ** le bouton **VALUE (Valeur)** pour changer le « N » pour un « Y » clignotant.
- 11. **ENFONCEZ** le bouton **PROG**. L'afficheur supérieur indiquera « Transmitting Data » (Transmission des données), alors que les autres cellules indiqueront « Receiving Data» (Réception des données).
- 12. **ENFONCEZ** l'interrupteur **PROG EXIT (Quitter prog)** pour quitter le mode de programmation. Vérifiez que le tableau de commande affiche « OFF » (Arrêt).

### **MODIFER ET ÉLIMINER LE TEMPS (MENU PRINCIPAL ET SOUS-MENUS UNIQUEMENT)**

- 1. Assurez-vous que **TOUS** les contrôleurs indiquent **OFF (Arrêt)**
- 2. **ENFONCEZ** et **MAINTENEZ** le bouton **PROG** pendant **deux (2) secondes** pour activer le contrôleur dans le mode Program. Le tableau de commande affichera le numéro d'identification du programme.
- 3. **ENFONCEZ** le bouton **MENU SELECT (Sélect. menu)** pour sélectionner l'élément de menu à être changé.
- 4. **ENFONCEZ** le bouton **FUNCTION (Fonction)** pour obtenir **REMOVE XX:XXM (Éliminer XX:XXM).**
- 5. **ENFONCEZ** le bouton **VALUE (Valeur)** pour changer la valeur du caractère clignotant.
- 6. **ENFONCEZ** le bouton **CURSOR (Curseur)** pour modifier le caractère clignotant de droite.
- 7. **RÉPÉTEZ** les étapes 5 et 6 jusqu'à obtenir le **REMOVE TIME (Éliminer le temps)** désiré.
- 8. **ENFONCEZ** le bouton **MENU SELECT (Sélect. menu)** jusqu'à ce que « REMOTE UNIT UPDATE » (Mise à jour de l'appareil à distance) apparaisse à l'afficheur.
- 9. **ENFONCEZ** le bouton **FUNCTION (Fonction)** pour obtenir « TRANSMIT DATA? »

(Transmettre les données?) avec un « N » clignotant.

- 10. **ENFONCEZ** le bouton **VALUE (Valeur)** pour changer le « N » pour un « Y » clignotant.
- 11. **ENFONCEZ** le bouton **PROG**. L'afficheur supérieur indiquera « Transmitting Data » (Transmission des données), alors que les autres cellules indiqueront « Receiving Data» (Réception des données).
- 12. **ENFONCEZ** l'interrupteur **PROG EXIT (Quitter prog)** pour quitter le mode de programmation. Vérifiez que le tableau de commande affiche « OFF » (Arrêt).

### **POUR CHANGER LE CYCLE DE SERVICE SUPÉRIEUR (TITRE – MENU PRINCIPAL ET SOUS-MENUS)**

- 1. Assurez-vous que **TOUS** les contrôleurs indiquent **OFF (Arrêt)**
- 2. **ENFONCEZ** et **MAINTENEZ** le bouton **PROG** pendant **deux (2) secondes** pour activer le contrôleur dans le mode Program. Le tableau de commande affichera le numéro d'identification du programme.
- 3. **ENFONCEZ** le bouton **MENU SELECT** (Sélect. menu) pour sélectionner l'élément de menu à être changé.
- 4. ENFONCEZ le bouton FUNCTION (Function) X fois **(voir la note suivant cette étape**) pour obtenir DUTY CYCLE BOT XXX% (XXX% du cycle de service inférieur).
- 5. **ENFONCEZ** le bouton **VALUE (Valeur)** pour changer la valeur du caractère clignotant.

**NOTE : SI VOUS CHANGEZ LE TITRE DES ÉLÉMENTS DE MENU À L'ÉTAPE 4 – ENFONCEZ LE BOUTON FUNCTION 2X.** 

**NOTE : SI VOUS CHANGEZ LES ÉLÉMENTS DU MENU PRINCIPAL OU D'UN SOUS-MENU À L'ÉTAPE 4 – ENFONCEZ LE BOUTON FUNCTION 3X.** 

- 6. **ENFONCEZ** le bouton **CURSOR (Curseur)** pour modifier le caractère clignotant de droite.
- 7. **RÉPÉTEZ** les étapes 5 et 6 jusqu'à obtenir le **DUTY CYCLE** (Cycle de service) désiré.
- 8. **ENFONCEZ** le bouton **MENU SELECT (Sélect. menu)** jusqu'à ce que « REMOTE UNIT UPDATE » (Mise à jour de l'appareil à distance) apparaisse à l'afficheur.
- 9. **ENFONCEZ** le bouton **FUNCTION (Fonction)** pour obtenir « TRANSMIT DATA? » (Transmettre les données?) avec un « N » clignotant.
- 10. **ENFONCEZ** le bouton **VALUE (Valeur)** pour changer le « N » pour un « Y » clignotant.
- 11. **ENFONCEZ** le bouton **PROG**. L'afficheur supérieur indiquera « Transmitting Data » (Transmission des données), alors que les autres cellules indiqueront « Receiving Data» (Réception des données).
- 12. **ENFONCEZ** l'interrupteur **PROG EXIT (Quitter prog)** pour quitter le mode de programmation. Vérifiez que le tableau de commande affiche « OFF » (Arrêt).

### **POUR CHANGER LE CYCLE DE SERVICE INFÉRIEUR (TITRE, MENU PRINCIPAL ET SOUS-MENUS)**

- 1. Assurez-vous que **TOUS** les contrôleurs indiquent **OFF (Arrêt)**
- 2. **ENFONCEZ** et **MAINTENEZ** le bouton **PROG** pendant **deux (2) secondes** pour activer le contrôleur dans le mode Program. Le tableau de commande affichera le numéro d'identification du programme.
- 3. **ENFONCEZ** le bouton **MENU SELECT (Sélect. menu)** pour sélectionner l'élément de menu à être changé.
- 4. ENFONCEZ le bouton FUNCTION (Function) X fois **(voir la note suivant cette étape**) pour obtenir DUTY CYCLE TOP XXX% (XXX% du cycle de service supérieur).

**NOTE : SI VOUS CHANGEZ LE TITRE DES ÉLÉMENTS DE MENU À L'ÉTAPE 4 – ENFONCEZ LE BOUTON FUNCTION 3X.** 

**NOTE : SI VOUS CHANGEZ LES ÉLÉMENTS DU MENU PRINCIPAL OU D'UN SOUS-MENU À L'ÉTAPE 4 – ENFONCEZ LE BOUTON FUNCTION 4X.** 

- 5. **ENFONCEZ** le bouton **VALUE (Valeur)** pour changer la valeur du caractère clignotant.
- 6. **ENFONCEZ** le bouton **CURSOR (Curseur)** pour modifier le caractère clignotant de droite.
- 7. **RÉPÉTEZ** les étapes 5 et 6 jusqu'à obtenir le **DUTY CYCLE (Cycle de service)** désiré.
- 8. **ENFONCEZ** le bouton **MENU SELECT (Sélect. menu)** jusqu'à ce que

« REMOTE UNIT UPDATE » (Mise à jour de l'appareil à distance) apparaisse à l'afficheur.

9. **ENFONCEZ** le bouton **FUNCTION (Fonction)** pour obtenir « TRANSMIT DATA? » (Transmettre les données?) avec un « N » clignotant.

- 10. **ENFONCEZ** le bouton **VALUE (Valeur)** pour changer le « N » pour un « Y » clignotant.
- 11. **ENFONCEZ** le bouton **PROG**. L'afficheur supérieur indiquera « Transmitting Data » (Transmission des données), alors que les autres cellules indiqueront « Receiving Data» (Réception des données).
- 12. **ENFONCEZ** l'interrupteur **PROG EXIT (Quitter prog)** pour quitter le mode de programmation. Vérifiez que le tableau de commande affiche « OFF » (Arrêt).

## **POUR RÉINITIALISER AUX PARAMÈTRES INSTALLÉS EN USINE**

- 1. Assurez-vous que **TOUS** les contrôleurs indiquent **OFF (Arrêt)**
- 2. **ENFONCEZ** et **MAINTENEZ** le bouton **PROG** pendant **deux (2) secondes** pour activer le contrôleur dans le mode Program. Le tableau de commande affichera le numéro d'identification du programme.
- 3. **ENFONCEZ** le bouton **MENU SELECT (Sélect. menu)** jusqu'à ce que « SERVICE MODE » (Mode de service) apparaisse à l'afficheur.
- 4. **ENFONCEZ** le bouton **FUNCTION (Fonction)** 1X pour obtenir « LOAD DEFAULT MENU? » (Charger le menu par défaut?) avec un « N » clignotant.
- 5. **ENFONCEZ** le bouton **VALUE (Valeur)** pour changer le « N » clignotant pour un « Y » clignotant.
- 6. **ENFONCEZ** le bouton **PROG** Le contrôleur affichera « RELOADING » (Rechargement) – et ensuite revenez à « SERVICE MODE » (Mode de service)
- 7. **ENFONCEZ** le bouton **MENU SELECT (Sélect. menu)** jusqu'à ce que « REMOTE UNIT UPDATE » (Mise à jour de l'appareil à distance) apparaisse à l'afficheur.
- 9. **ENFONCEZ** le bouton **FUNCTION (Fonction)** pour obtenir « TRANSMIT DATA? » (Transmettre les données?) avec un « N » clignotant.
- 10. **ENFONCEZ** le bouton **VALUE (Valeur)** pour changer le « N » pour un « Y » clignotant.
- 11. **ENFONCEZ** le bouton **PROG**. L'afficheur supérieur indiquera « Transmitting Data » (Transmission des

données), alors que les autres cellules indiqueront « Receiving Data» (Réception des données).

12. **ENFONCEZ** l'interrupteur **PROG EXIT (Quitter prog)** pour quitter le mode de programmation. Vérifiez que le tableau de commande affiche « OFF » (Arrêt).

# **PROCÉDURE 1 POUR CALIBRER LE CONTRÔLEUR**

Outils : Indicateur de température Pronto, Sonde de température de four à pizza

Pièces : Aucune

Note : Faites chauffer en mode Pizza

- 1. Placez la sonde de température au centre de la grille de four.
- 2. Faites chauffer le four à sa température prédéterminée pendant au moins trente (30) minutes.
- 3. **ENFONCEZ** l'interrupteur **TEMP** une fois que le voyant (rouge) HEAT ON (Chaleur en marche) s'allume. La température affichée par le contrôleur doit correspondre à la température

#### **AVERTISSEMENT : LE FOUR EST CHAUD – VOUS DEVEZ PORTER UNE PROTECTION DES MAINS**

affichée sur le Pronto,  $\dot{a}$  +/- cing (5) degrés Fahrenheit. Si le voyant s'allume, la procédure est terminée. Sinon, allez à l'étape cinq (5).

- 4. **ENFONCEZ** et **MAINTENEZ** le bouton **ON/OFF (Marche/Arrêt)** pendant **deux (2)** secondes pour mettre la cellule désirée à OFF (Arrêt).
- 5. **ENFONCEZ** et **MAINTENEZ** le bouton **PROG** pendant deux (2) secondes pour passer en mode Programing (Programmation).
- 6. **ENFONCEZ** le bouton **MENU** jusqu'à ce que « Set Calibration » (Calibration prédéterminée) soit affiché.
- 7. **ENFONCEZ** le bouton **FUNCTION (Fonction)**, l'afficheur indiquera la température du four actuelle CURRENT TEMP - XX.
- 8. **ENFONCEZ** le bouton **CURSOR (Curseur**) afin de sélectionner le caractère à être changé comme indiqué par le caractère clignotant.
- 9. **ENFONCEZ** l'interrupteur **VALUE (Valeur)** pour changer le caractère clignotant à la valeur désirée et vérifiez que l'afficheur indique la température affichée sur le Pronto.
- 10. **ENFONCEZ** le bouton **PROG EXIT** (Quitter prog.). Vérifiez que le tableau de commande indique « OFF » (Arrêt).
- 11. Refaites les étapes un (1) à huit (8) pour chacune des autres cellules.

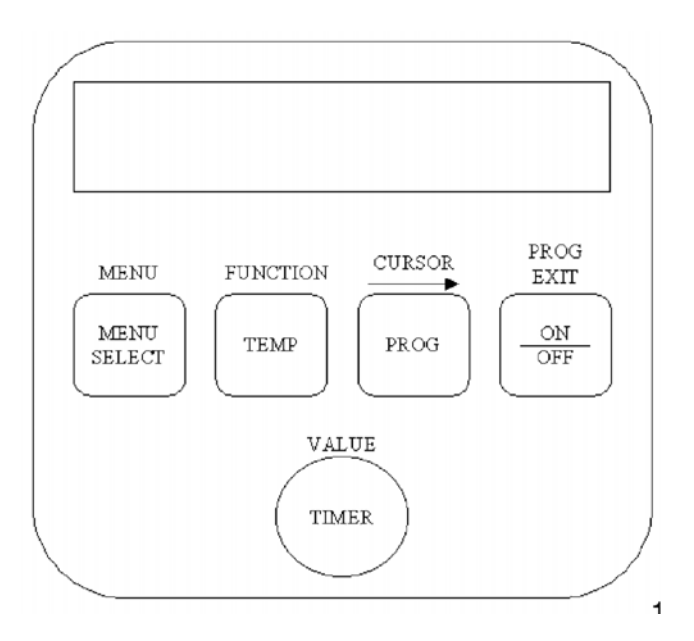

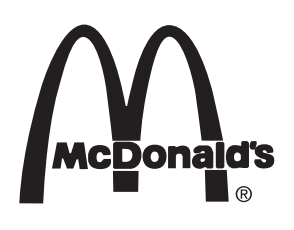